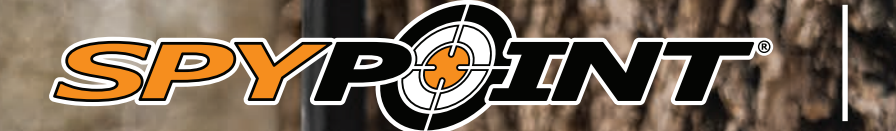

 $\begin{array}{c}\n\begin{array}{c}\n\begin{array}{c}\n\begin{array}{c}\n\text{LLL-LINK}^{\text{LTE}}\n\end{array}\n\end{array}\n\end{array}\n\end{array}$ 

**GARANTIE**<br> **DE 2 ANS** 

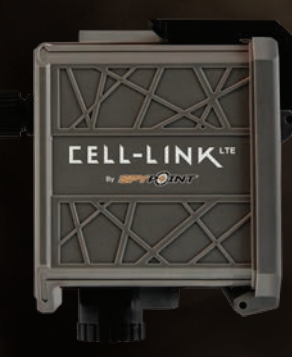

**MANUEL D'UTILISATIONCELL-LINK** 

# **introduction**

# **SPYPOINT** CELL-LINK

#### **PRÉSENTATION DU CELL-LINK**

Le CELL-LINK vous permet de connecter n'importe quelle de vos caméras de chasse (toutes marques confondues, cellulaires et non cellulaires, possédant un lecteur de carte SD format standard), aux serveurs de SPYPOINT.

Il s'agit d'un module cellulaire dont l'extension (câble) se connecte à la caméra par la fente de la carte SD. Il reçoit ainsi les photos enregistrées par la caméra pour ensuite les traiter et les transférer par réseau cellulaire, aux serveurs de SPYPOINT.

Grâce au CELL-LINK et à l'application SPYPOINT gratuite (Android et iOS), vous pourrez dorénavant:

- Visualiser les photos prises par votre caméra, à distance, dans le confort de votre foyer, plutôt que devoir vous rendre à votre terrain de chasse pour les récupérer;
- Configurer votre appareil et en vérifier l'état sur votre téléphone intelligent, tablette ou ordinateur;
- Bénéficier de plusieurs avantages de « l'EXPÉRIENCE SPYPOINT » (décrite plus bas dans ce document).

#### **MERCI D'AVOIR CHOISI UN PRODUIT SPYPOINT**

Ce manuel d'utilisation vous présentera les caractéristiques de votre nouvel CELL-LINK et vous guidera dans votre acquisition de ses fonctionnalités, afin que vous puissiez l'utiliser de façon optimale.

Notre priorité est d'offrir un service hors pair à notre clientèle. Si vous avez besoin de soutien technique concernant votre appareil, voici comment communiquer avec nous:

Communiquez avec le service de clavardage du lundi au vendredi de **8h30 à 16h 30**, directement sur le site SPYPOINT (dans le coin inférieur droit de la section Support, en cliquant sur la fenêtre «**Clavarder avec un expert** » **www.spypoint.com**).

Rendez-vous sur **www.spypoint.com/fr/support** pour plus d'informations sur vos appareils.

### **À PROPOS DE NOUS**

La mission de SPYPOINT est de vous offrir des produits faciles à utiliser, innovateurs, abordables et d'une qualité exceptionnelle. Nos produits sont principalement utilisés dans le domaine de la chasse et de la sécurité résidentielle et commerciale. Ils sont distribués et prisés sur tous les continents et connaissent une croissance continue. Prospère et respectée, SPYPOINT est une entreprise qui développe constamment de nouvelles technologies et qui demeure à l'écoute de sa clientèle pour offrir des produits avant-gardistes avec des solutions concrètes bonifiant les activités de chasse et de plein air.

### **REJOIGNEZ LA COMMUNAUTÉ SPYPOINT**

- www.**facebook**.com/SPYPOINT.QC
- www.**twitter**.com/SPYPOINTcamera

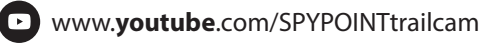

(同 www.**instagram**.com/spypointcamera

# TABLE DES MATIÈRES

#### **SPYPOINT CELL-LINK**

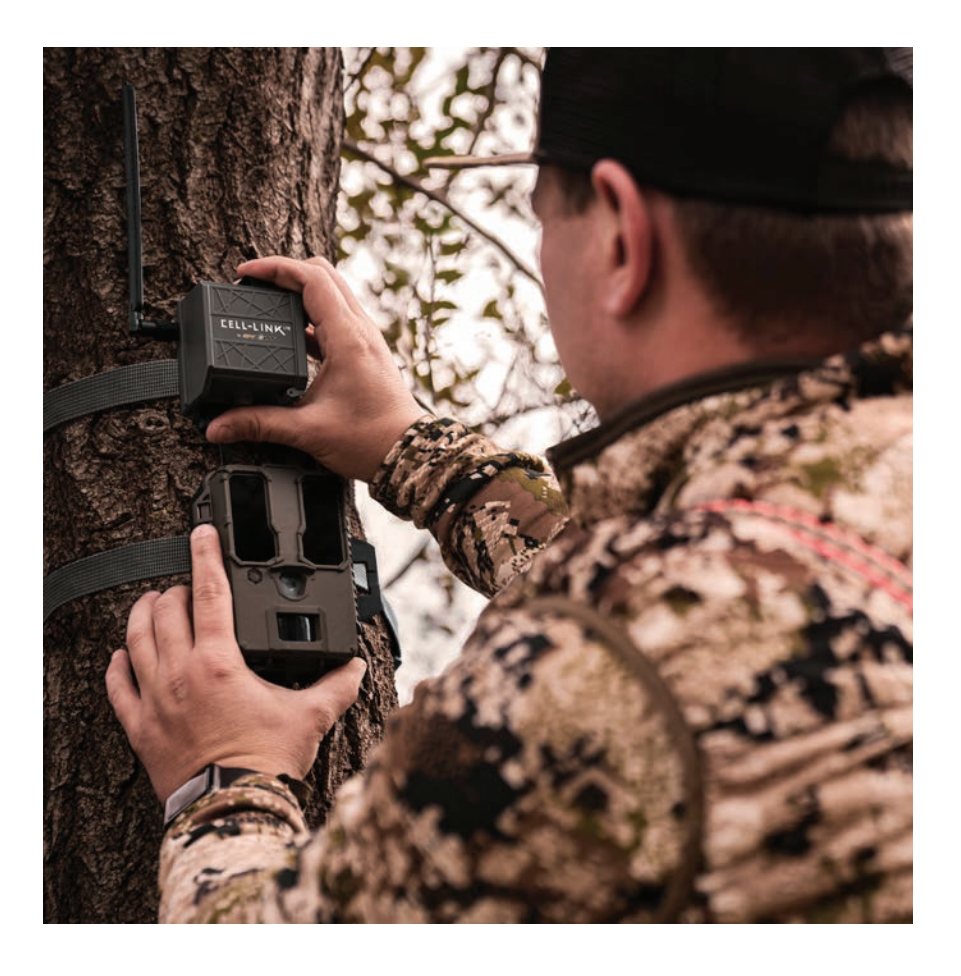

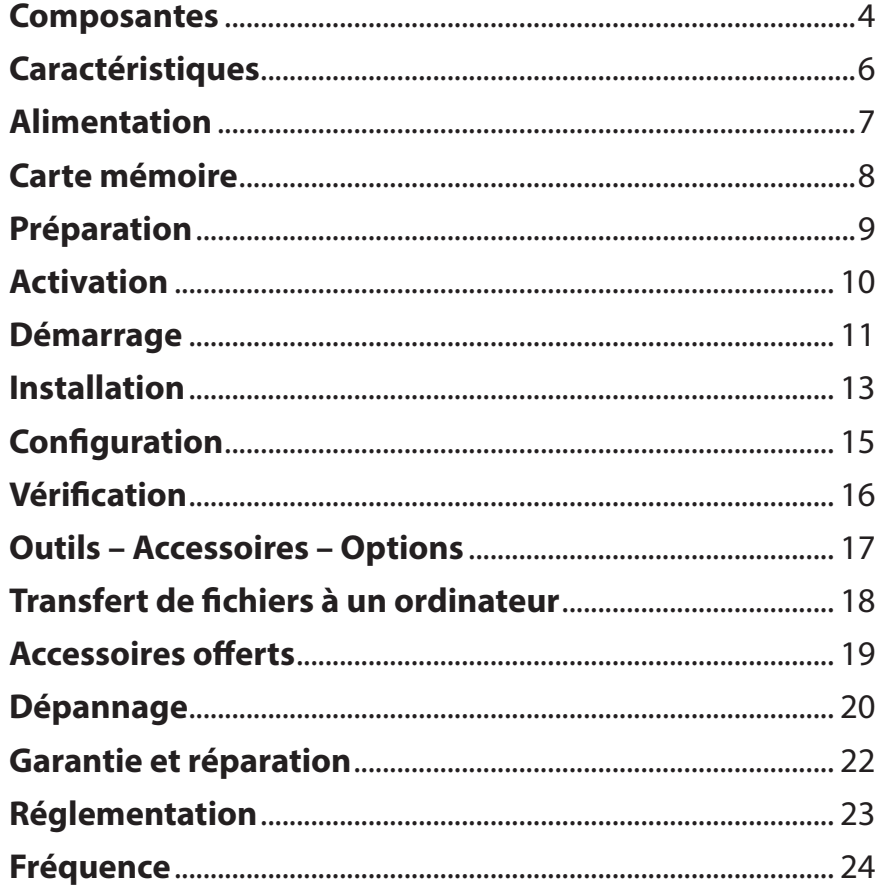

# **Composantes**

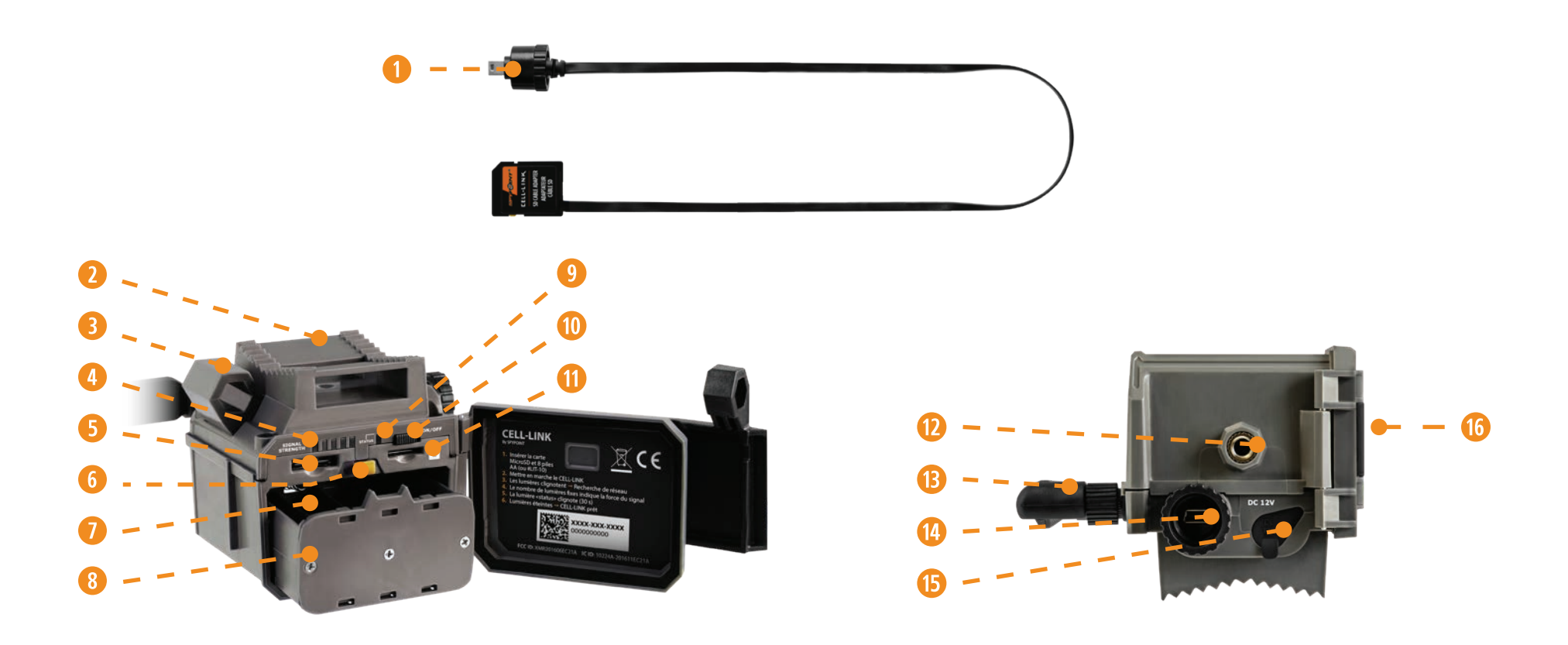

- **q** Câble adaptateur SD (#CL-CBL)
- **2** Fente pour courroie d'installation
- **B** Ouverture pour câble cadenas
- **r** Lumières (5) de SIGNAL
- **t** Fente pour carte SIM
- *f* Loquet de maintien/dégagement du compartiment à piles
- **1** Compartiment à piles
- **8** Support à piles AA
- **<sup>o</sup>** Lumière STATUS
- **a** Interrupteur ON/OFF
- **S**Fente pour carte microSD
- *d* Filetage pour trépied standard ¼"-20
- **fB** Antenne
- **g** Port pour adaptateur SD
- **h** Prise 12 V
- **16** Loquet de verrouillage

# **Composantes**

# **SPYPOINT CELL-LINK**

#### **CÂBLE ADAPTATEUR SD (#CL-CBL)**

Relie le CELL-LINK à la caméra pour permettre le transfert des fichiers de l'un vers l'autre.

#### **FENTE POUR COURROIE D'INSTALLATION**

Permet d'installer l'appareil à l'aide de la courroie d'installation incluse.

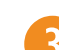

 $\overline{5}$ 

 $6 \overline{6}$ 

#### **OUVERTURE POUR CÂBLE CADENAS**

Permet d'installer un câble cadenas #CLM-6FT pour sécuriser l'appareil (vendu séparément).

#### **LUMIÈRES (5) DE SIGNAL**

Pendant l'installation, ces 5 lumières indiquent à l'utilisateur la force du signal cellulaire.

#### **FENTE POUR CARTE SIM**

Espace pour insérer une carte SIM. Cette dernière est nécessaire pour activer les fonctions cellulaires. La carte SIM, préinstallée et préactivée, est comprise avec l'appareil. Il est important d'utiliser une carte SIM de marque SPYPOINT (fournie par SPYPOINT), sans quoi les fonctions cellulaires de l'appareil seraient inopérantes.

#### **LOQUET DE MAINTIEN/DÉGAGEMENT DU COMPARTIMENT À PILES**

Maintient en place le compartiment à piles quand il est inséré. Faire glisser le loquet et le tenir en position ouverte pour retirer le compartiment à piles.

#### **COMPARTIMENT À PILES**

Espace pour insérer le support à piles.

 $9<sup>°</sup>$ 

#### **SUPPORT À PILES AA**

Contient les 8 piles AA vendues séparément.

#### **LUMIÈRE STATUS**

Pendant l'installation, elle clignote pour indiquer à l'utilisateur la force du signal cellulaire. Pendant le fonctionnement régulier, elle indique que l'appareil enregistre des fichiers ou qu'elle les transfère.

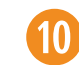

#### **INTERRUPTEUR ON/OFF**

Permet à l'utilisateur d'allumer et d'éteindre l'appareil.

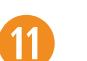

#### **FENTE POUR CARTE MICROSD**

Espace pour insérer une carte microSD (non incluse) nécessaire pour enregistrer les photos et vidéos provenant de l'appareil.

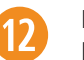

(14)

16

#### **FILETAGE POUR TRÉPIED STANDARD ¼"-20** Permet de fixer un trépied standard de ¼''-20.

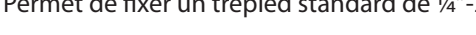

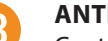

#### **ANTENNE**

Capte le signal cellulaire.

#### **PORT POUR ADAPTATEUR SD**

Permet de brancher et fixer le câble adapteur SD (le bout du câble terminant par un mini USB).

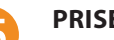

#### **PRISE 12 V**

Permet d'insérer un fil d'alimentation relié à une source externe 12 V.

#### **LOQUET DE VERROUILLAGE**

Permet de verrouiller et d'ouvrir la porte.

# **Caractéristiques**

# **SPYPOINT** CELL-LINK

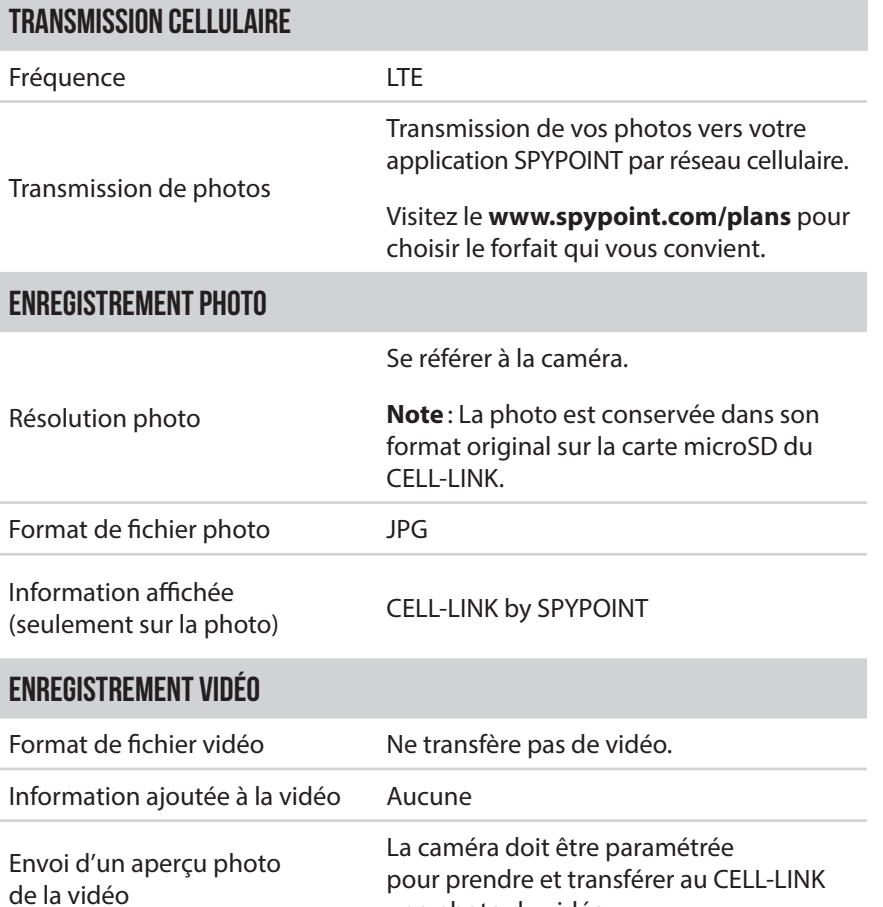

une photo du vidéo.

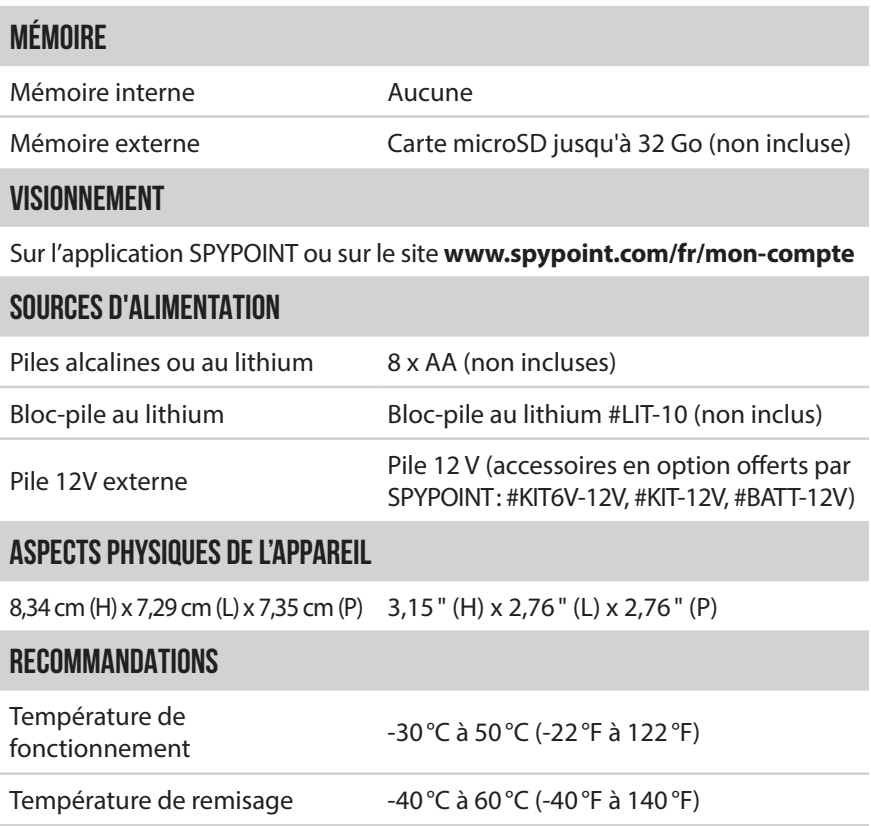

# **Alimentation**

# **SPYPOINT** CELL-LINK

# **CHOISIR UNE SOURCE D'ALIMENTATION**

**3 options sont disponibles pour vous :**

- **Piles AA alcalines ou au lithium**
- **Pile rechargeable 12 V** (#KIT-12V vendue séparément)
- **Pile rechargeable 3,7 V** (#LIT-10 vendue séparément)

# **NOTE**

Nous recommandons l'utilisation du bloc-pile au lithium rechargeable (#LIT-10, vendu séparément). Il offre une autonomie d'un peu plus du double de celle des piles AA.

# **POUR UNE PERFORMANCE MAXIMALE ET SANS FUITE DE PILES**

- N'utilisez que des piles neuves alcalines ou au lithium.
- Ne mélangez pas des piles neuves et usagées.
- N'utilisez pas de piles AA rechargeables, car leur tension électrique inférieure peut causer des difficultés de fonctionnement.

# **COMMENT INSÉRER LES PILES AA CORRECTEMENT**

- Ouvrez le compartiment à piles.
- Retirez le support à piles en poussant le loquet de maintien (1) vers l'avant, tout en appuyant légèrement, puis relâchez le support à piles (2). Il sera déverrouillé et vous pourrez le retirer.
- Insérez les 8 piles AA dans le support à piles en respectant les indications de polarité (+) et (-).

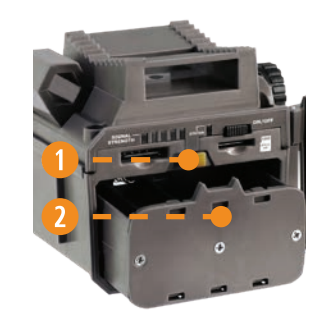

- Réinsérez le support à piles dans le compartiment à piles.
- Le support à piles est verrouillé lorsque vous entendez un clic.

# **UTILISATION D'UNE PILE EXTERNE 12 V**

- Votre appareil a été conçu pour reconnaître et utiliser une autre source d'alimentation que les 8 piles AA.
- Vous pouvez vous procurer un ensemble câble et pile 12 V (comme le #KIT-12V, vendu séparément). Il suffit de brancher le câble 12 V dans la prise 12 V de l'appareil puis de connecter l'autre extrémité à la pile 12 V.

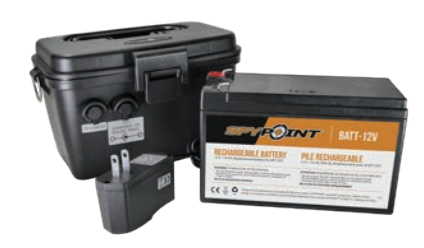

# **GESTION DES DIVERSES SOURCES D'ALIMENTATION DE L'APPAREIL**

Aussitôt que vous branchez une pile externe 12 V dans votre appareil au moyen de la prise 12 V, elle devient sa source d'alimentation principale. Les piles ne seront utilisées que lorsque la pile 12 V sera épuisée.

#### **Vous pouvez vérifier le niveau de charge des piles de votre appareil:**

- Dans l'application: sur la page d'accueil, vous apercevrez le niveau de charge des piles vis-à-vis chacun de vos appareils. Vous pouvez avoir accès à plus de détails sur l'état de vos piles en vous rendant sur la page STATUT. Lorsque le logo de la pile devient rouge, nous vous suggérons de changer les piles avant qu'elles ne soient complètement déchargées.
- Dès le démarrage de l'appareil, quand la lumière STATUS clignote en orange, cela indique que le niveau des piles est faible.

# **INSTALLER UNE CARTE MICROSD (NON INCLUSE)**

L'utilisation d'une carte mémoire est nécessaire pour enregistrer les photos et vidéos que la caméra transmet au CELL-LINK. Une fois que votre caméra est connectée au CELL-LINK, les photos ou vidéos prises par cette dernière seront sauvegardées au format original (défini par votre caméra) sur la carte microSD du CELL-LINK. Vos précieux fichiers sont donc conservés sur la carte microSD du CELL-LINK. Vous pouvez, à tout instant, les récupérer directement en retirant la carte et en transférant le contenu sur un autre appareil.

Votre appareil requiert une carte mémoire de type microSD, d'une capacité maximale de 32 Go, vendue séparément. Voici un tableau indiquant la quantité approximative de photos pouvant être enregistrées, selon différentes capacités de cartes mémoire.

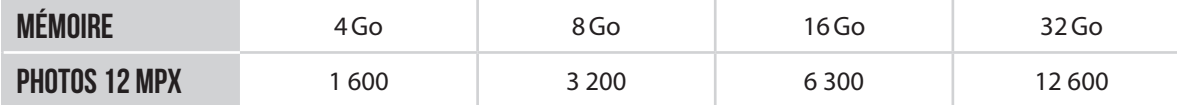

### **NOTE**

Le CELL-LINK est équipé de l'enregistrement de fichiers en continu. Cela signifie que lorsque la carte mémoire est pleine, l'appareil continue à sauvegarder vos photos en effaçant les premiers fichiers enregistrés.

### **INSERER VOTRE CARTE MICROSD**

Avant d'insérer la carte microSD dans votre appareil, elle doit être formatée pour en assurer le bon fonctionnement. Visitez le **www.spypoint.com/fr/support** si vous avez besoin d'aide pour formater votre carte microSD.

- Ouvrez la porte du compartiment à piles du CELL-LINK.
- Assurez-vous que le CELL-LINK est hors tension (*OFF* ).
- Insérez la carte microSD dans la fente pour carte microSD, les contacts métalliques orientés vers le bas (voir le schéma ci-contre).
- La carte est insérée correctement lorsque vous entendez un clic

### **RETIRER VOTRE CARTE MICROSD**

- Avant de retirer une carte mémoire, mettez toujours votre appareil hors tension (*OFF* ) pour éviter que les fichiers présents sur la carte ne soient supprimés ou endommagés.
- Pour retirer la carte, enfoncez-la légèrement dans l'appareil jusqu'à ce que vous entendiez un déclic. Sortez-la alors de l'appareil.

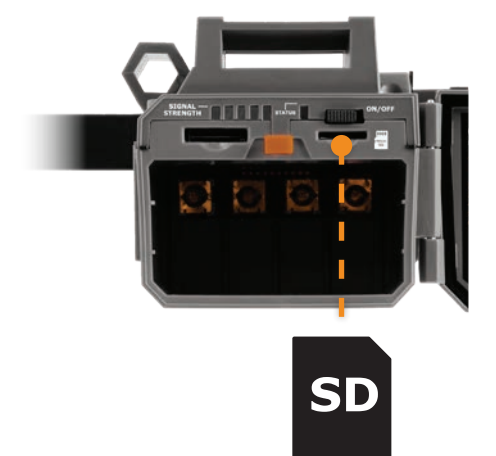

# **Préparation**

**SPYPOINT** CELL-LINK

### **FIXER L'ANTENNE**

À l'achat du CELL-LINK, l'antenne, qui se trouve dans la boîte, est détachée de l'appareil. Pour la fixer, suivez les étapes suivantes:

- 1. Retirez le capuchon qui recouvre le connecteur d'antenne du CELL-LINK.
- 2. Vissez l'antenne au connecteur en la tournant dans le sens horaire.

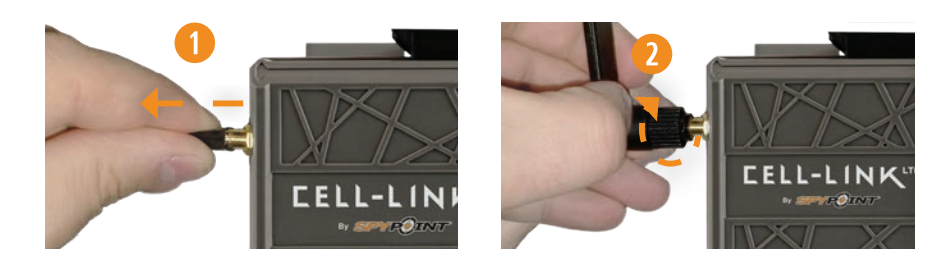

### **ACTIVER VOTRE CELL-LINK**

**Avant de pouvoir utiliser votre appareil, vous devez l'activer. Pour ce faire, vous aurez besoin du code d'activation.**

### **OÙ TROUVER LE CODE D'ACTIVATION**

Le code d'activation se trouve à l'intérieur de la porte du compartiment à piles du CELL-LINK.

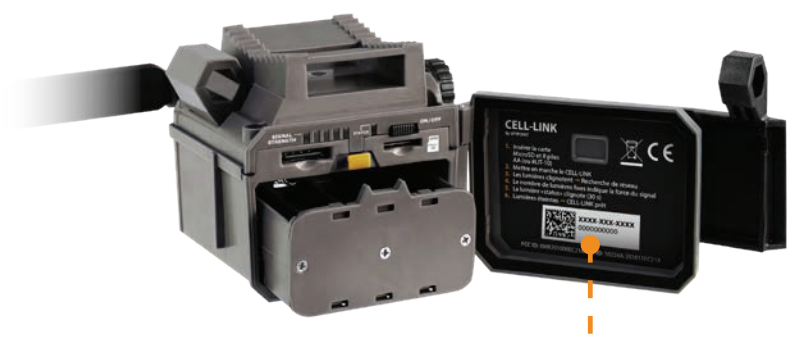

**Code d'activation**

# **Activation**

# **SPYPOINT CELL-LINK**

Pour activer votre appareil, 2 choix s'offrent à vous: vous pouvez le faire soit par l'**application SPYPOINT**, soit par notre site Web **www.spypoint.com.**

### **APPLICATION SPYPOINT**

#### **Si vous choisissez d'utiliser l'application SPYPOINT pour activer votre appareil, suivez ces étapes :**

- 1. Dans Google PlayTM ou l'App StoreTM, recherchez «**application SPYPOINT**».
- 2. Téléchargez et installez cette application sur votre téléphone intelligent ou votre tablette.
- 3. Démarrez l'application. Sélectionnez «**ACTIVER L'APPAREIL**». Dans la liste, sélectionnez «**CELL-LINK**», puis suivez les étapes pour créer votre compte.
- 4. Une fois ces étapes terminées, vous recevrez un courriel de confirmation.
- 5. Ouvrez une session dans l'application **SPYPOINT** en utilisant votre adresse de courriel et votre mot de passe.

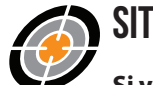

### **SITE SPYPOINT.COM**

**Si vous choisissez d'utiliser le site de SPYPOINT pour activer votre appareil, suivez ces étapes:**

- 1. Sur le site **www.spypoint.com**, sélectionnez «**CONNEXION**» dans la barre de navigation. Sur la page «**SPYPOINT**» qui s'affiche, sélectionnez «**S'INSCRIRE**», remplissez les champs demandés, puis ouvrez une session.
- 2. Sélectionnez le signe **+** situé complètement à droite; dans la liste, sélectionnez «**CELL-LINK**», puis suivez les étapes.
- 3. Une fois ces étapes terminées, vous recevrez un courriel de confirmation qui contiendra les instructions vous permettant de finaliser la création de votre compte.
- 4. Ouvrez une session sur le site de **SPYPOINT** en utilisant votre adresse de courriel et votre mot de passe.

## **CHOISIR UN FORFAIT DE TRANSMISSION DE PHOTOS POUR VOTRE APPAREIL**

Rendez-vous au **www.spypoint.com/fr/experience-spypoint/plans** pour prendre connaissance des dernières offres et choisir le forfait qui vous convient.

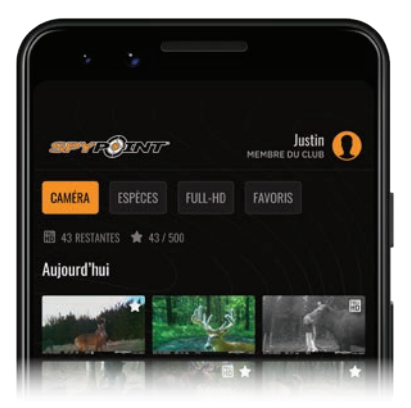

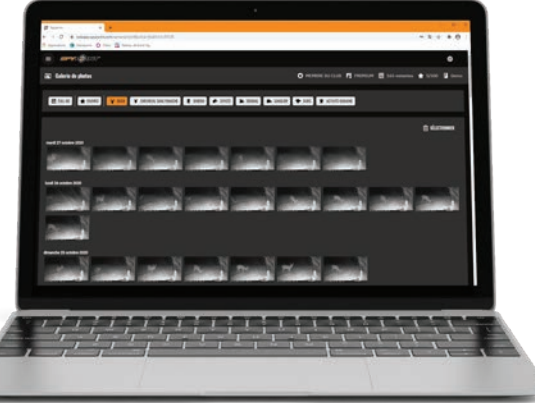

# **Démarrage**

# **SPYPOINT** CELL-LINK

## **CONFIGURER VOTRE CELL-LINK**

Le CELL-LINK est conçu pour ajouter la fonctionnalité cellulaire à une caméra (toutes marques), donc, il ne peut pas être utilisé seul. Il doit être connecté à une caméra munie d'une fente pour carte SD standard, au moyen du câble adaptateur SD, inclus avec votre CELL-LINK.

### **NOTE**

Avant de démarrer le CELL-LINK, assurez-vous d'avoir réussi à configurer votre caméra de chasse selon vos préférences, tel qu'indiqué dans le Manuel d'utilisation de votre caméra ,et d'y avoir installé des piles neuves.

### **CONFIGURATION : PRINCIPAUX PARAMÈTRES**

#### **Pour que votre CELL-LINK fonctionne de façon optimale, nous vous recommandons d'utiliser les réglages suivants pour votre caméra:**

- Choisissez un format de photo à basse résolution.
- Ajustez précisément la **date** et l'**heure**.
- Choisissez un délai d'au moins 1 minute entre chaque détection.
- En mode Intervalle (Time-lapse), choisissez également un délai d'au moins 1 minute.

#### **NOTE**

Le CELL-LINK prend en charge des photos allant jusqu'à 25 Mpx de résolution. Cependant, sachez que des «mégapixels supérieurs » impliquent des formats de fichier plus grands et entrainent donc :

- Plus de consommation de batterie;
- Moins de vitesse de l'appareil;
- Plus de temps de récupération entre les photos;
- Plus d'espace mémoire sur la carte microSD.

C'est pourquoi nous recommandons que vous choisissiez pour votre caméra un mode de fonctionnement à basse résolution.

La fonctionnalité de transmission vidéo n'est pas supportée par le CELL-LINK. Cependant, si vous configurez votre caméra pour qu'une photo soit prise avant chacune de vos vidéos, cette photo vous sera transmise par le CELL-LINK.

## **DÉMARRER VOTRE CELL-LINK**

#### **AVANT LE DÉMARRAGE DE VOTRE APPAREIL**

Consultez le schéma ci-dessous pour bien prendre connaissance de la signification des DEL de STATUS et de SIGNAL. Ces témoins lumineux vous quideront.

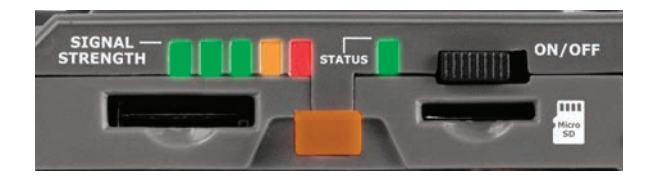

- 1. Assurez-vous que votre appareil est alimenté par des piles neuves et qu'une carte microSD a été insérée.
- 2. Ouvrez la porte du compartiment à piles du CELL-LINK.
- 3. Mettez l'appareil sous tension en glissant l'interrupteur à la position *ON*.
- 4. Suivre le tableau de la page suivante pour bien comprendre la signification des lumières.

# **Démarrage**

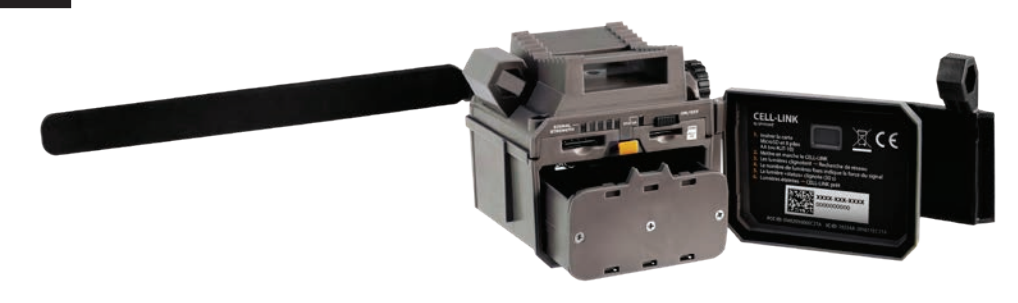

# **NOTE**

À l'intérieur de la porte de votre appareil se trouve un petit aide-mémoire pour vous guider dans les différentes étapes du démarrage de votre appareil.

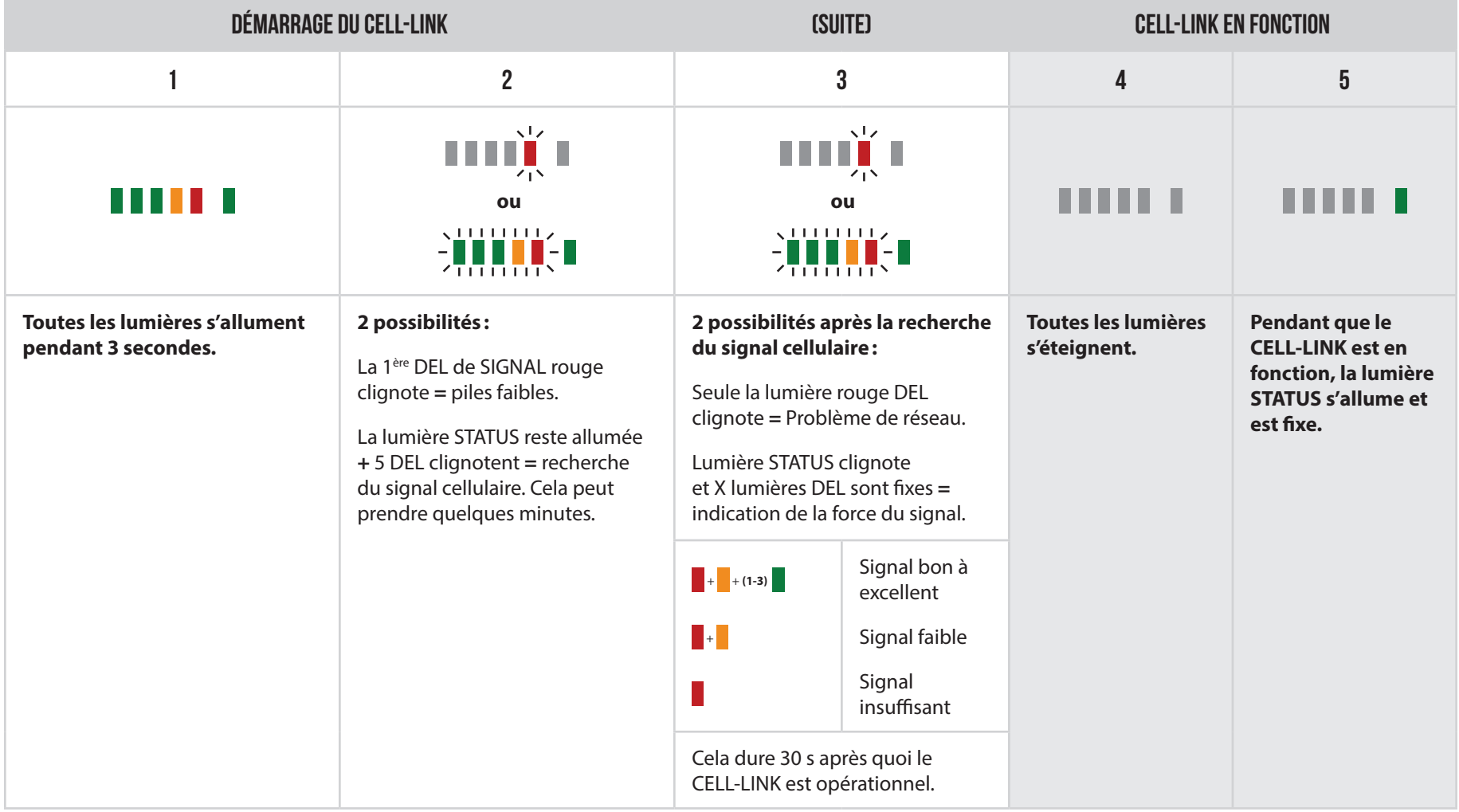

# **Installation**

# **SPYPOINT** CELL-LINK

### **INSTALLER ET CONNECTER LE CELL-LINK**

Pour connecter votre CELL-LINK de SPYPOINT à votre caméra de chasse de n'importe quelle marque, suivez ces étapes.

Nous vous recommandons de visionner notre vidéo qui vous guidera dans les différentes étapes d'installation du CELL-LINK. Rendez-vous au: **www.spypoint.com/fr/support**.

- 1. Ouvrez la porte du boîtier de votre caméra.
- 2. Prenez le câble adaptateur SD (#CL-CBL) et insérez l'extrémité pour carte SD dans la fente correspondante de votre caméra.
- 3. Faites sortir le câble adaptateur SD vers le bas en le tenant en place contre la caméra. Nous vous suggérons de faire au moins une boucle avec le câble et de le placer à l'intérieur du boitier de la caméra. De cette façon, la carte SD ne se déconnectera pas si le câble se fait tirer (par exemple lorsque vous refermez la porte de la caméra). Le câble devrait donc pendre librement à l'extérieur de la caméra. **Important**: évitez de faire passer le câble devant les lentilles ou toutes autres composantes essentielles.
- 4. Refermez la porte de la caméra et verrouillezla avec le loquet.

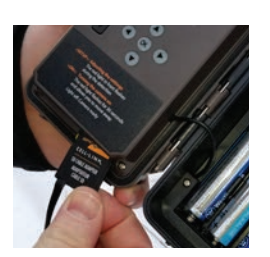

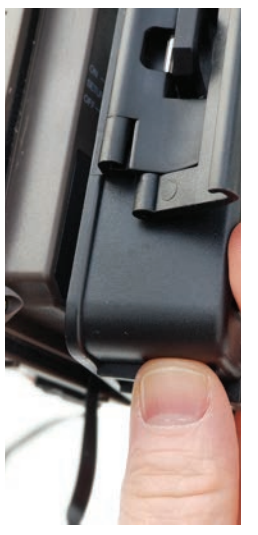

- 5. Faites passer le câble derrière la caméra et vers le haut afin que l'extrémité du câble dépasse du dessus de la caméra pour que vous puissiez le brancher au CELL-LINK.
- 6. Installez votre caméra contre un arbre (le câble adaptateur SD devrait alors se trouver entre votre caméra et l'arbre).
- 7. Installez le CELL-LINK au-dessus de votre caméra et aussi près que possible de l'extrémité du câble adaptateur SD.

8. Branchez l'extrémité du câble adaptateur SD au CELL-LINK et vissez-le fermement.

Vous pouvez maintenant accéder aux photos, configurations et états du CELL-LINK par l'application ou par le site Web SPYPOINT.

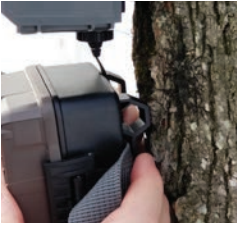

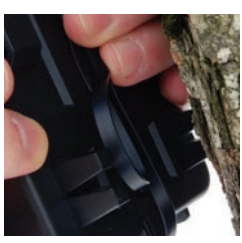

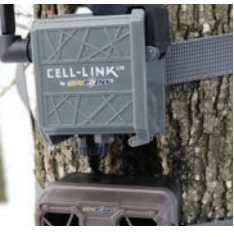

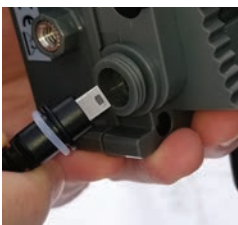

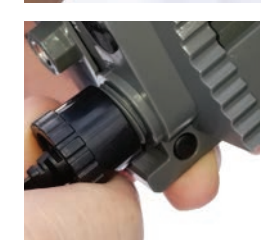

# **Installation**

## **NOTE**

Nous vous recommandons fortement d'installer le CELL-LINK juste au-dessus de votre caméra – en laissant le moins d'espace possible entre les deux appareils. Procéder ainsi réduira le risque de dommages causés au câble par des animaux.

Si votre câble adaptateur SD (#CL-CBL) est endommagé, vous pouvez en commander un de rechange directement sur le site **www.spypoint.com**.

#### **TEST DE VALIDATION DU FONCTIONNEMENT**

#### **Effectuez un test pour vous assurer que tout fonctionne correctement.**

- Faites un mouvement devant votre caméra pour qu'elle prenne une photo.
- La DEL STATUS devrait s'allumer en vert, indiquant que le CELL-LINK communique avec le réseau cellulaire.
- Attendez 15 minutes et vous devriez ensuite pouvoir visionner la photo dans l'application SPYPOINT.

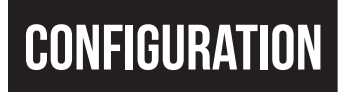

# **CONFIGURATIONS**

#### **Utilisez l'application SPYPOINT pour configurer votre appareil.**

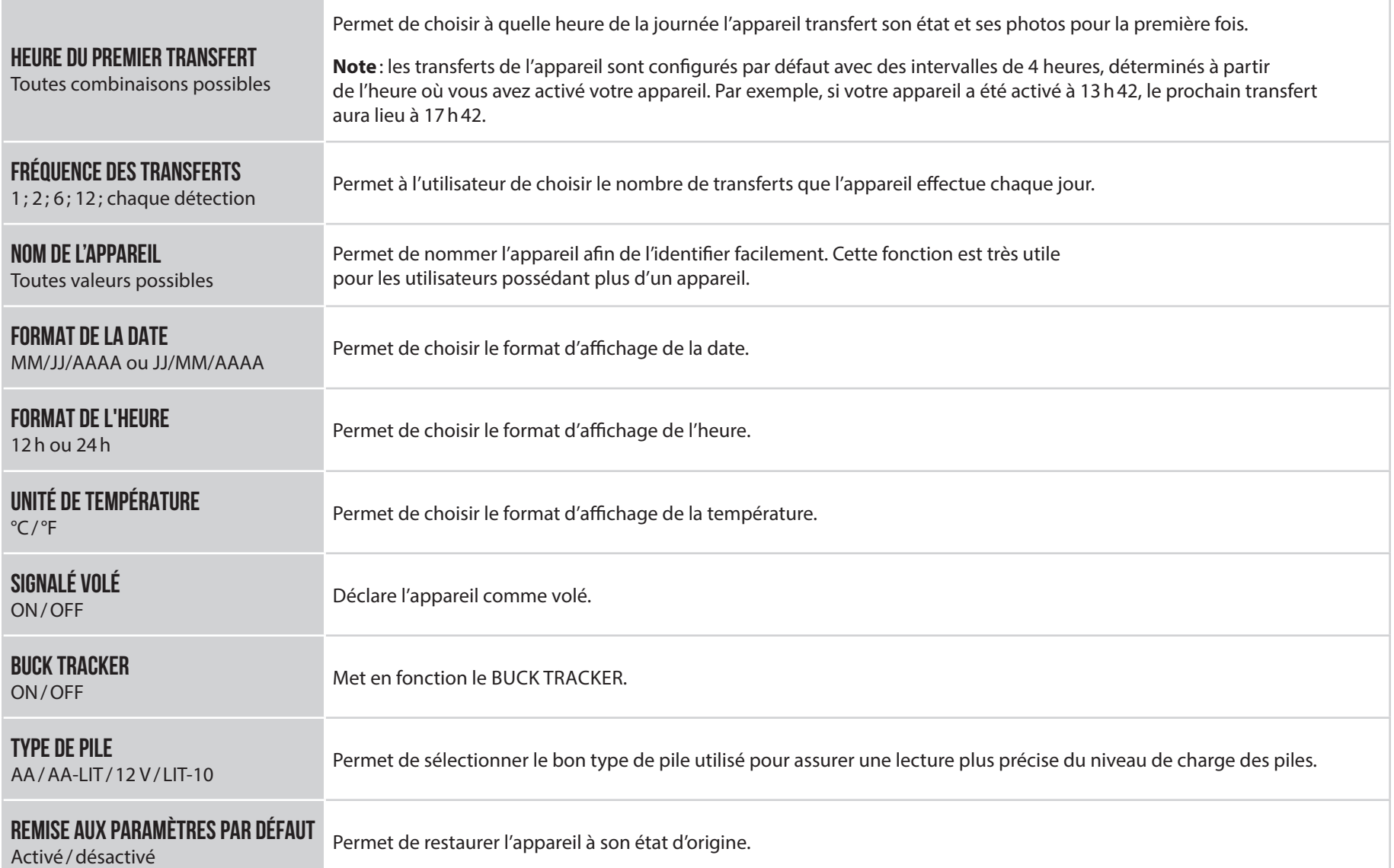

# **Vérification**

# **VÉRIFICATION DE L'ÉTAT DE L'APPAREIL**

Différents outils s'offrent à vous pour que vous puissiez prendre connaissance de l'état de votre CELL-LINK et pour que vous soyez informé des problèmes qui pourraient subvenir pendant son fonctionnement. Dans cette section, nous verrons **3 outils :**

### **NOTIFICATIONS**

L'appareil a été conçu pour vous envoyer des notifications sur votre application SPYPOINT. C'est un moyen d'être informé de l'état de votre appareil.

#### **Vous recevrez une notification sur votre téléphone intelligent lors du prochain transfert, lorsque:**

- Vous omettez de mettre une carte microSD dans votre appareil ;
- Votre câble adaptateur SD est mal connecté ou endommagé ;
- Votre appareil n'a pas pris de photos depuis le dernier transfert;
- Les piles deviennent trop faibles.

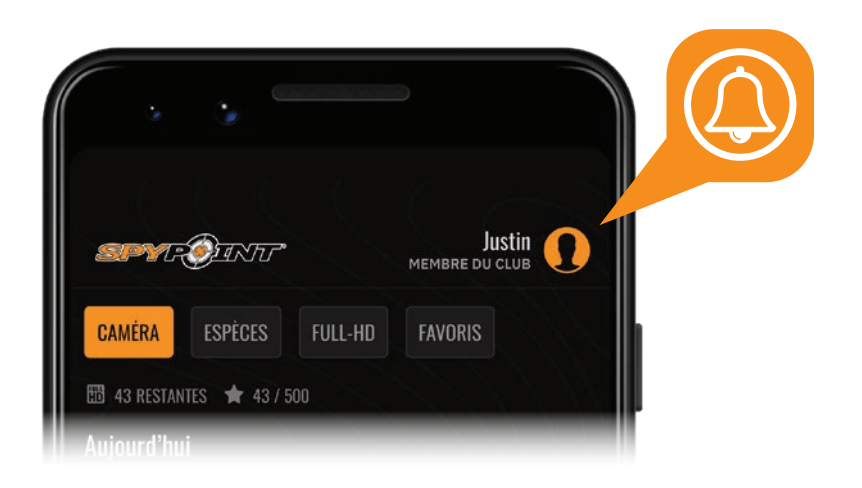

# **PAGE STATUT DE L'APPLICATION**

Voici les différents indicateurs d'état du CELL-LINK dont vous disposez. Ceux-ci sont accessibles sur votre application ou sur le site Web de SPYPOINT.

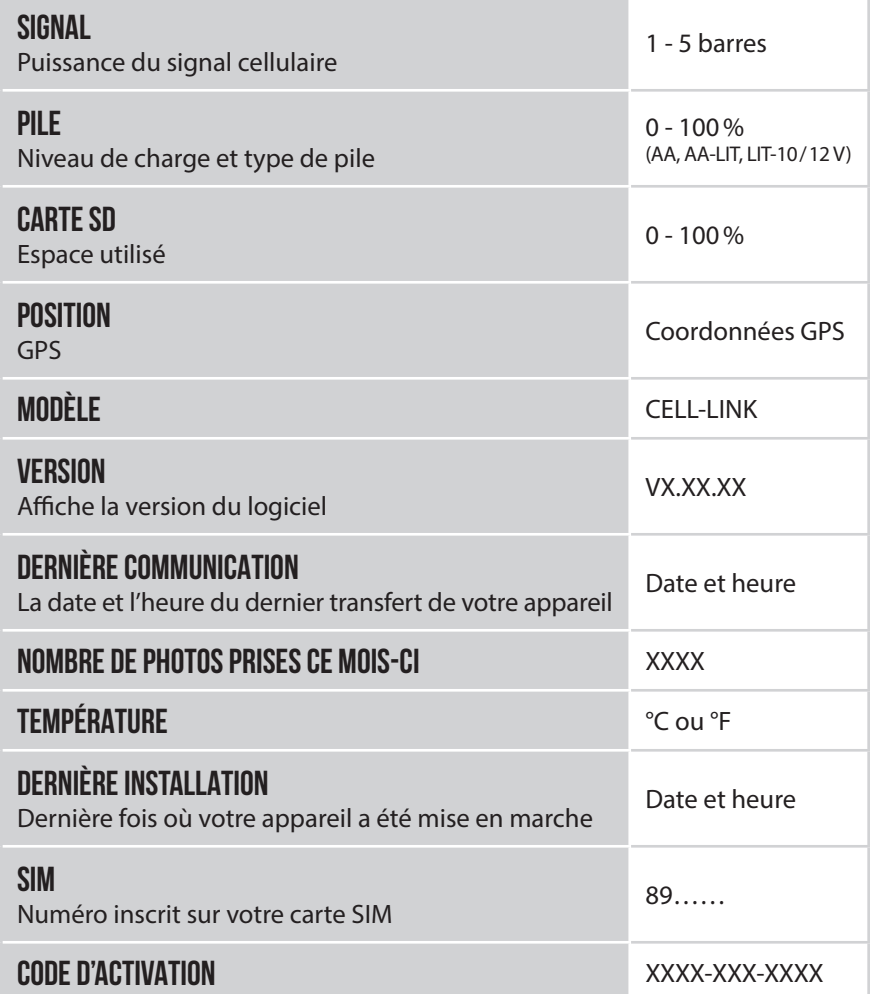

# **Outils – Accessoires – Options**

# **SPYPOINT CELL-LINK**

### **APPLICATION MOBILE SPYPOINT**

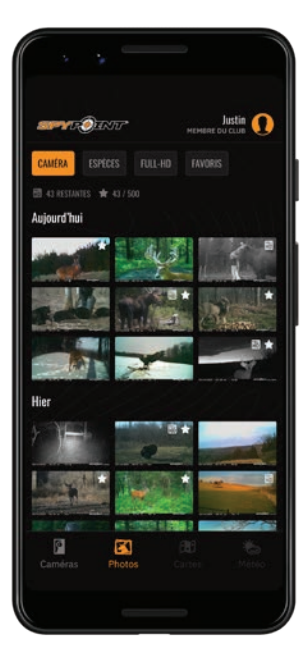

L'application SPYPOINT est votre point central pour gérer vos appareils et vos photos. Vous pouvez la télécharger gratuitement sur iTunes et Google Play. L'application ne nécessite aucun abonnement ou paiement mensuel.

#### **À partir de l'application SPYPOINT, vous pouvez :**

- Configurer votre appareil ;
- Gérer vos paramètres et préférences de compte;
- Vérifier votre utilisation de données et ajuster vos forfaits;
- Configurer vos paramètres de transmission;
- Visionner et trier vos photos.

Pour plus d'information, visitez le **www.spypoint.com/fr/experiencespypoint/application-spypoint**.

## **FORFAITS DE TRANSMISSION DE PHOTOS**

- 1. Lors de l'activation de votre appareil, vous profiterez aussitôt de notre forfait GRATUIT de 30 jours.
- 2. Vous pouvez conserver le forfait mensuel GRATUIT à vie et continuer de recevoir jusqu'à 100 transferts de photos par mois.
- 3. À tout moment, vous pouvez choisir un forfait mieux adapté à vos besoins parmi ceux que nous offrons.

Pour plus d'information ou pour choisir un de nos forfaits, visitez le **www.spypoint.com/fr/experience-spypoint/plans**.

### **GESTIONNAIRE D'APPAREILS ET PHOTOS EN LIGNE**

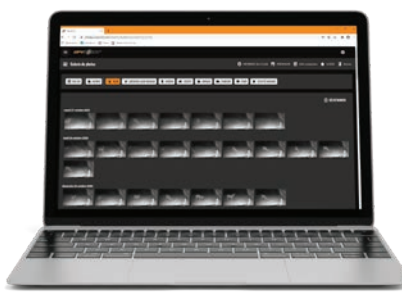

# **L'EXPÉRIENCE SPYPOINT**

(Outils de prospection en ligne)

Pour vous assurer d'utiliser votre appareil de chasse de façon optimale, pour qu'elle réponde précisément à vos besoins et pour vous assurer d'avoir un plus grand succès comme chasseur, SPYPOINT vous propose une gamme de fonctionnalités numériques complémentaires très utiles.

Pour plus de détails sur l'EXPÉRIENCE SPYPOINT, consultez le site **www.spypoint.com/fr/experience-spypoint.**

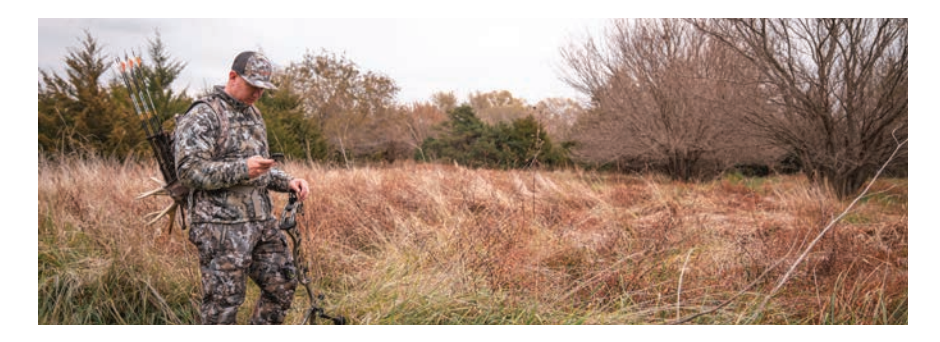

En plus de l'application SPYPOINT, vous pouvez gérer votre appareil et vos photos au moyen du gestionnaire en ligne.

Créez votre compte utilisateur GRATUITEMENT !

Rendez-vous au **www.spypoint.com** pour découvrir toute une gamme de fonctionnalités complémentaires pour votre appareil.

# **Transfert de fichiers à un ordinateur**

# **SPYPOINT** CELL-LINK

# **POUR TRANSFÉRER LES PHOTOS SUR UN ORDINATEUR**

- Éteignez l'appareil;
- Retirez la carte microSD de l'appareil ;
- Insérez la carte microSD dans la fente de l'ordinateur prévue à cet effet, ou utilisez un adaptateur USB pour carte microSD;
- L'ordinateur reconnaîtra la carte microSD.

### **SUR UN PC**

Sur votre bureau, cliquez sur «**Poste de travail** » ou «**Ce PC**».

Localisez votre appareil sous «**Disque amovible**», puis cliquez pour y accéder. Ensuite, cliquez sur «**DCIM**» et «**100DSCIM**» pour trouver toutes les photos enregistrées.

Sélectionnez les photos que vous souhaitez copier. Avec certaines versions de Windows, le plus simple est de les sélectionner en cliquant sur l'onglet «**Accueil** » et de choisir «**Sélectionner tout** » sur le côté droit. Avec certaines version de Windows, vous pouvez appuyer sur «**Ctrl** » et «**A**» ou cliquer sur le menu «**Édition**» et choisir «**Sélectionner tout** ».

Cliquez sur l'icône «**Copier** » sur le côté gauche du ruban (ou maintenez la touche «**Ctrl** » et «**C**».)

### **NOTE**

Si vous ne souhaitez pas sélectionner toutes les photos, maintenez la touche «**Ctrl** » enfoncée et cliquez sur les photos que vous souhaitez sélectionner avant de cliquer sur l'icône «**Copier** ».

Accédez au dossier dans lequel vous souhaitez sauvegarder vos images, ou créez un nouveau dossier en cliquant sur le bouton «**Nouveau dossier** » dans la fenêtre. (Vous pouvez également appuyer sur «**Ctrl** », «**Maj** » et «**N**»

pour créer un nouveau dossier, ou effectuer un clic droit dans un espace vide dans le dossier « **Images** » et choisissez «**Nouveau**», puis dans le menu suivant, cliquez sur «**Dossier** ».)

Entrez un nom pour votre nouveau dossier, appuyez sur «**Entrée**», puis double-cliquez sur le dossier pour l'ouvrir. Dans l'onglet «**Accueil** », choisissez «**Coller** » (ou appuyez simultanément sur les touches «**Ctrl** » et «**V**».) Les photos seront copiées dans le nouveau dossier.

### **SUR UN MAC**

Cliquez sur l'icône de l'outil de recherche dans la «**Barre d'outils**. » Localisez votre appareil sous l'onglet «**Périphériques** », puis cliquez pour y accéder. Ensuite, cliquez sur «**DCIM**» et «**100DSCIM**» pour trouver toutes les photos enregistrées.

Cliquez sur «**Modifier** » dans la barre d'outils qui longe le haut de l'écran, puis appuyez sur «**Sélectionner tout** » pour mettre en évidence toutes les images individuelles sur le périphérique. L'option «**Sélectionner tout** » est également possible en appuyant sur «**Cmd**» et «**A**» simultanément sur votre clavier.

Sinon, si vous ne souhaitez pas importer tout, vous pouvez mettre en évidence individuellement les images souhaitées. Transférez en maintenant «**Cmd**» et en cliquant sur le nom du fichier. Cliquez sur «**Modifier à nouveau**» puis «**Copier** » ou («**Cmd**» et «**C**») pour copier les images mises en évidence.

Accédez au dossier dans lequel vous souhaitez sauvegarder vos photos, ou créez un nouveau dossier en cliquant avec le bouton droit et en appuyant sur «**Cmd**» simultanément, puis sélectionnez «**Nouveau dossier** » dans le menu.

Cliquez sur «**Modifier** », puis sur «**Coller** » (ou «**Cmd**» et «**V**») pour copier vos photos choisies dans le dossier sélectionné. Les images peuvent prendre plusieurs minutes à transférer en fonction de la taille du fichier et du nombre d'images que vous importez.

Une fois vos photos transférées, cliquez sur l'icône d'éjection située à côté du nom de votre appareil, puis débranchez le périphérique de votre Mac.

# **Accessoires offerts**

# **SPYPOINT** CELL-LINK

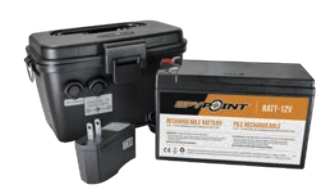

### **ENSEMBLE PILE RECHARGEABLE12 V CHARGEUR ET BOÎTIER**

Compatible avec tous les produits SPYPOINT équipés d'une prise 12 V. Boîtier, chargeur AC, câble d'alimentation de 3,6 mètres (12 pieds) (#PW-12FT) et courroie incl.

*#KIT-12V*

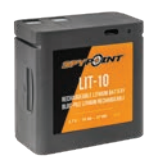

#### **BLOC-PILE RECHARGEABLE AU LITHIUM**

Bloc-pile rechargeable au lithium et câble de recharge inclus. Tension de 3,7 V.

*#LIT-10*

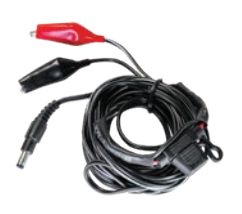

### **CÂBLE D'ALIMENTATION 12 V**

Câble de 3,6 mètres (12 pieds) avec pinces crocodiles pour connecter une batterie 12 V à un appareil.

*#CB-12FT*

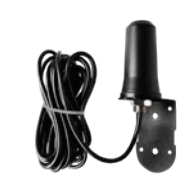

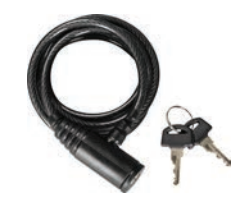

# **ANTENNE CELLULAIRE LONGUE PORTÉE**

Améliore le signal cellulaire. Câble de 4,57 mètres (15 pieds). Aucune source d'alimentation externe n'est nécessaire.

*#CA-01*

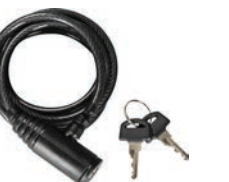

### **CÂBLE CADENAS**

Câble cadenas de 1,80 mètres (6 pieds) compatible avec tous les appareils et boîtiers de sécurité SPYPOINT.

*#CLM-6FT*

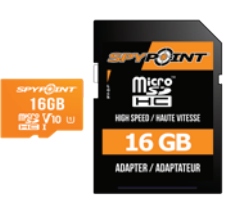

### **CARTE MICROSD 16GO**

Ensemble incluant une carte microSD 16 Go et un adaptateur. Haute vitesse, classe 10. Garantie de 10 ans.

*#MICRO-SD-16GB*

Pour obtenir plus de renseignements sur les autres accessoires offerts, rendez-vous au **www.spypoint.com**.

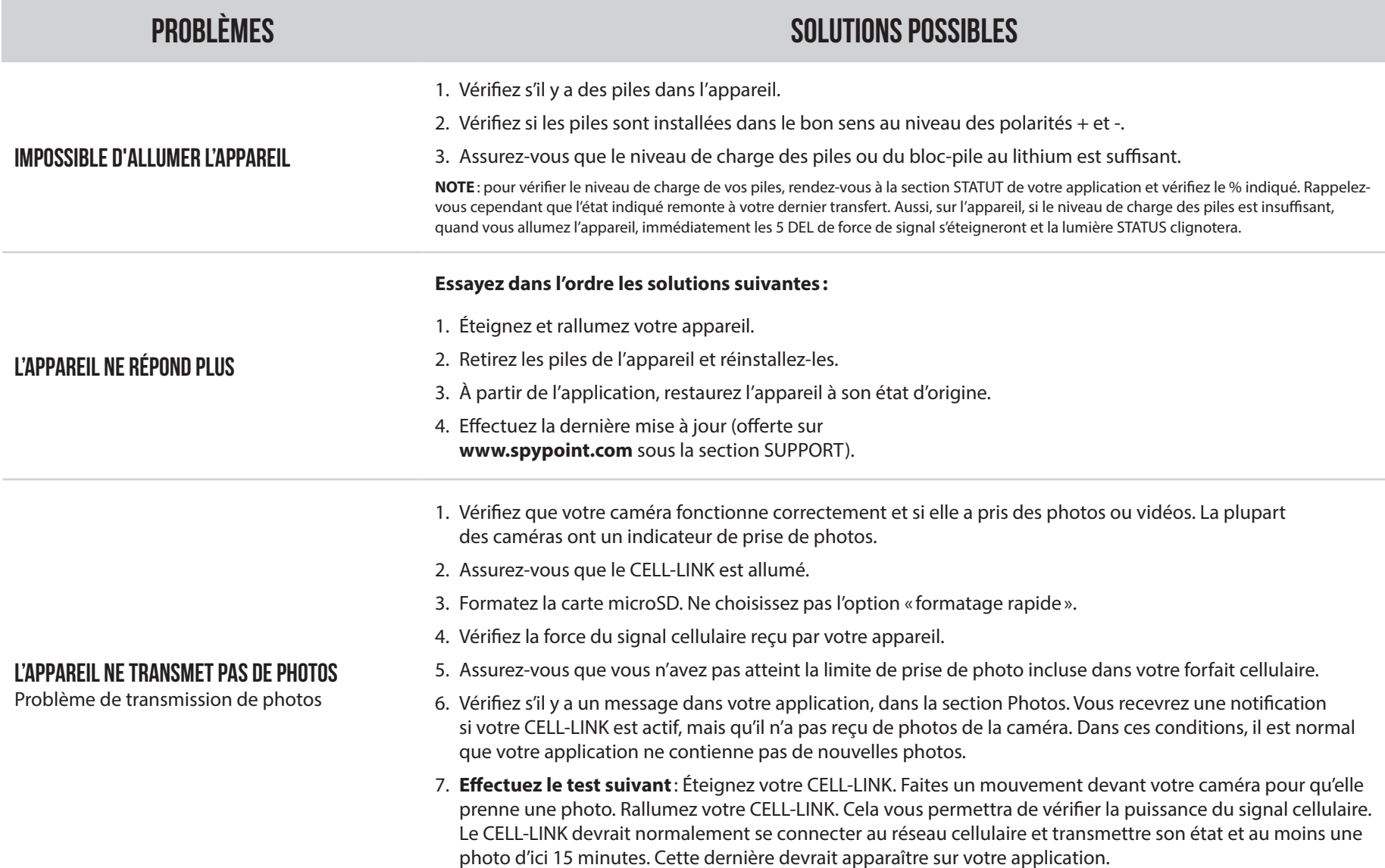

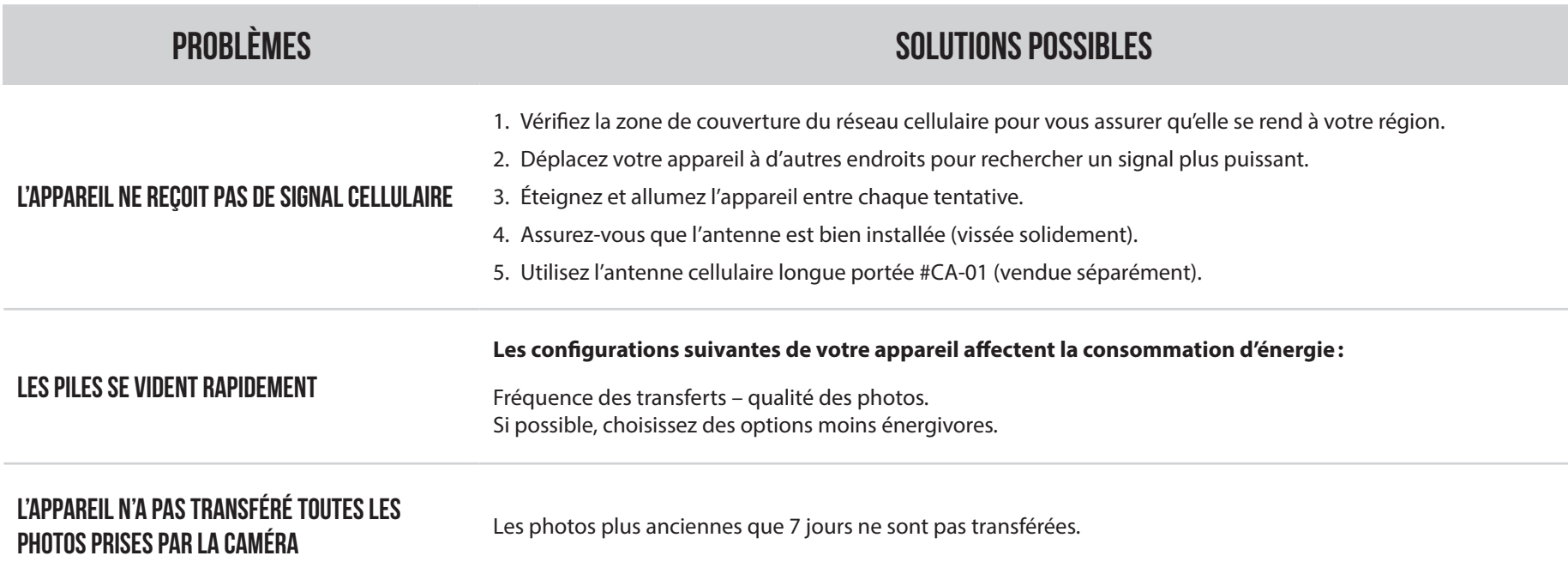

# **GARANTIE LIMITÉE**

Ce produit SPYPOINT est couvert par une garantie de deux (2) ans qui couvrent aussi les pièces et la main-d'oeuvre à compter de la date d'achat. Le coupon de caisse électronique est la preuve d'achat et il devra être présenté pour confirmer que la garantie est applicable. Cette garantie sera honorée dans le pays d'achat d'origine uniquement.

### **CETTE GARANTIE DE SPYPOINT NE S'APPLIQUE PAS:**

- À des parties consommables, incluant, sans s'y limiter, les piles, dont les performances sont conçues pour diminuer au fil du temps;
- Aux dommages causés par une mauvaise utilisation du produit, à l'utilisation de l'appareil avec un autre produit, à la négligence, aux accidents, au contact avec du liquide, aux feux, aux tremblements de terre ou à toutes autres causes externes;
- Aux produits SPYPOINT achetés en ligne chez un détaillant non autorisé ;
- Aux produits qui ont subi des modifications ou altérations;
- À des dommages esthétiques incluant, sans s'y limiter, les rayures ou le bris de plastique;
- Aux dommages causés par l'utilisation du produit en dehors des recommandations de SPYPOINT.

# **INSTRUCTIONS POUR LE SERVICE DE RÉPARATION**

SPYPOINT réparera sans frais le produit ou le remplacera à sa discrétion par un produit équivalent, s'il présente un défaut de fabrication couvert par la garantie décrite précédemment. Les frais d'expédition, pour nous faire parvenir un produit, devront être assumés en tout temps par le client. SPYPOINT prendra en charge les frais d'expédition seulement pour le renvoi des produits liés aux retours sous garantie.

Les réparations pour bris ou défectuosités non couvertes par la garantie seront facturées à coût raisonnable. Le client devra assumer tous les frais d'expédition.

#### **IMPORTANT**

En aucune circonstance, SPYPOINT n'acceptera de retour sans un numéro de RMA (autorisation de retour de marchandise). Il est essentiel de contacter SPYPOINT avant d'effectuer un retour.

- 1. Avant d'envoyer un produit en réparation, vous pouvez obtenir de l'aide de plusieurs façons. La plupart des problèmes peuvent être réglés par téléphone ou en ligne:
	- Communiquez avec le service de clavardage du lundi au vendredi de **8h30 à 16h30**, directement sur le site SPYPOINT (dans le coin inférieur droit de la section Support, en cliquant sur la fenêtre «**Clavarder avec un expert** » **www.spypoint.com**).
	- Communiquez par courriel à l'adresse suivante **service@spypoint.com.**
	- Rendez-vous sur **www.spypoint.com/fr/support** pour plus d'informations sur vos appareils.
- 2. Si un produit doit être retourné, un numéro de RMA vous sera attribué pour autoriser le retour et pour référence future. Veuillez conserver ce numéro avec vous;
- 3. Le reçu original ou une copie du reçu devra être joint au colis préparé pour SPYPOINT:
- 4. Le numéro de RMA devra être inscrit à l'extérieur du colis et celui-ci doit être envoyé au(x):

#### **CANADA**

### **ÉTATS-UNIS**

#### **SPYPOINT**

#### **CENTRE DE DISTRIBUTION**

330, rue de la Jacques-Cartier Victoriaville, QC G6T 1Y3

3000 Gannett Avenue Des Moines, Iowa 50321

Le client est tenu responsable des pertes ou des dommages qui pourraient survenir aux produits lors du transport vers SPYPOINT. Il est recommandé d'utiliser une méthode d'expédition qui offre un numéro de suivi. Votre envoi sera ainsi mieux protégé.

# **Réglementation**

# **SPYPOINT** CELL-LINK

# **FCC** RÈGLEMENTS FCC **Article 15 des règlements du FCC**

Cet équipement a été testé et s'est révélé conforme aux limites d'un appareil numérique de classe B, conformément à la Section 15 du règlement de la Federal Communications Commission (FCC). Ces limites sont conçues pour offrir une protection raisonnable contre toute interférence nuisible sur une installation résidentielle. Cet appareil génère, utilise et peut émettre des fréquences radio et s'il n'est pas installé selon les instructions, peut nuire aux radiocommunications. Toutefois, rien ne garantit que des parasites ne surviendront pas dans une installation particulière. Si cet appareil cause des interférences nuisibles à la réception du téléviseur ou de la radio, ce que vous pouvez déterminer en mettant votre appareil hors fonction, nous vous invitons à essayer l'une des mesures correctives suivantes:

- 1. Réorientez l'antenne de réception;
- 2. Éloignez l'appareil du composant qui reçoit les ondes;
- 3. Branchez l'appareil dans une prise de courant CA différente de celle du composant qui reçoit les ondes;
- 4. Au besoin, consultez votre marchand électronique ou un technicien spécialisé dans le service des radios/téléviseurs pour des suggestions supplémentaires.

Toutes modifications ou tous changements effectués à cet appareil sans l'accord des parties responsables de l'homologation peut retirer à l'utilisateur son droit d'utiliser l'appareil. Cet appareil est conforme à la Section 15 des règles de la FCC. L'utilisation de l'appareil doit s'effectuer selon deux conditions:

- 1. Cet appareil ne doit pas provoquer d'interférences néfastes;
- 2. Cet appareil doit tolérer les interférences reçues, y compris celles qui risquent de provoquer un fonctionnement indésirable.

# **ÉLIMINATION**

### **N'UTILISEZ QUE DES PIÈCES DE RECHANGE ET ACCESSOIRES D'ORIGINE.**

Si, un jour, votre appareil a été utilisé de manière si intense qu'il doit être remplacé, ou si vous n'en avez plus besoin, vous êtes obligé d'en disposer dans un centre de recyclage.

Vous pouvez obtenir des informations sur les centres de collecte pour votre appareil électrique auprès de votre entreprise locale d'élimination des déchets ou au centre administratif de votre municipalité.

Les appareils électriques contiennent non seulement des matières premières de nature précieuse et recyclable, mais aussi des substances qui, lorsqu'elles sont éliminées incorrectement, peuvent nuire à la santé des personnes et à l'environnement. Choisissez de contribuer à garantir le recyclage des matières précieuses et recyclables en apportant vos vieux appareils à un centre de collecte.

Le symbole de la DEEE (Déchets d'équipements électroniques et électriques) indique l'obligation d'apporter l'appareil étiqueté à un centre dédié à la collecte de matériel électronique ou électrique aux fins de recyclage de façon adéquate.

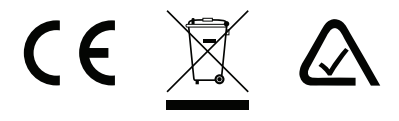

# **Fréquence**

# **FRÉQUENCE**

#### **GAMME FRÉQUENTIELLE :**

800/850/900/1900/2100 MHz

#### **PUISSANCE D'ÉMISSION MAXIMALE :**

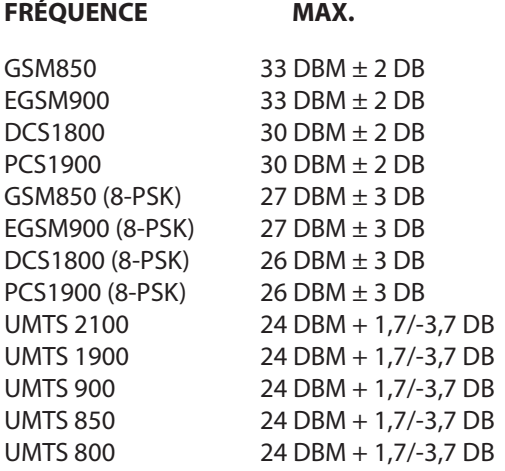